## **Découpe Laser**

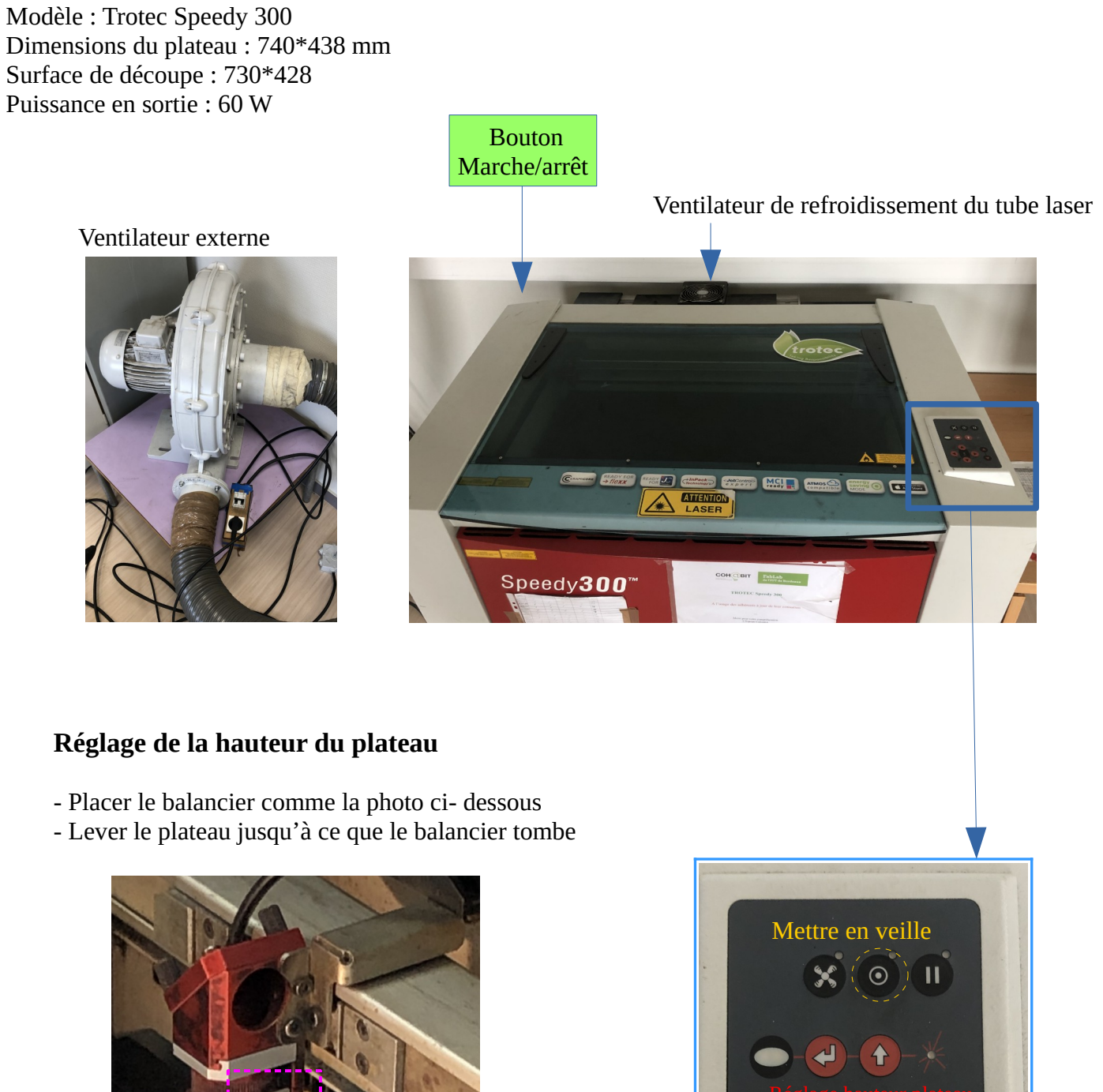

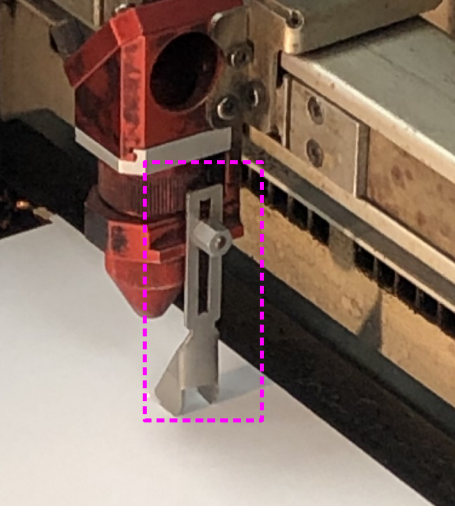

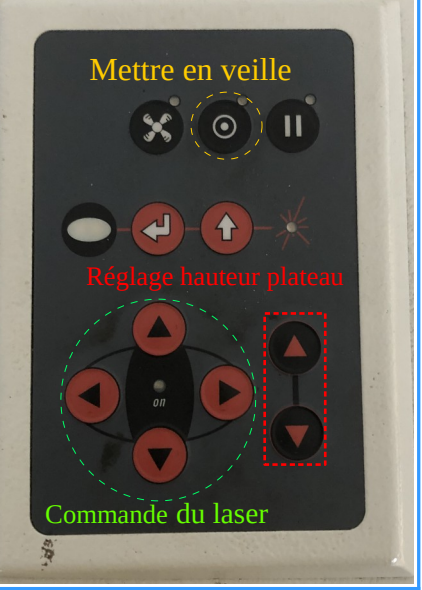

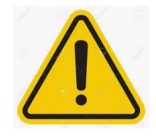

**Ne pas couper les matériaux contenant du Chlore Ne pas oublier la ventilation**

La découpe Laser s'effectue généralement avec le format .svg et plus largement avec des fichiers vectorisés en 2D. (dxf, pdf…).

Si votre fichier a été conçu avec le logiciel CATIA, **exportez-le en .svg et ouvrez le avec Inkscape afin que vous puissiez effectuer votre découpe.**

- Enregistrer son fichier au format .svg, ou .dxf, ou .pdf
- Ouvrir le fichier avec **Inkscape** ou **Coreldraw**.
- Paramétrer le fichier suivant le tableau

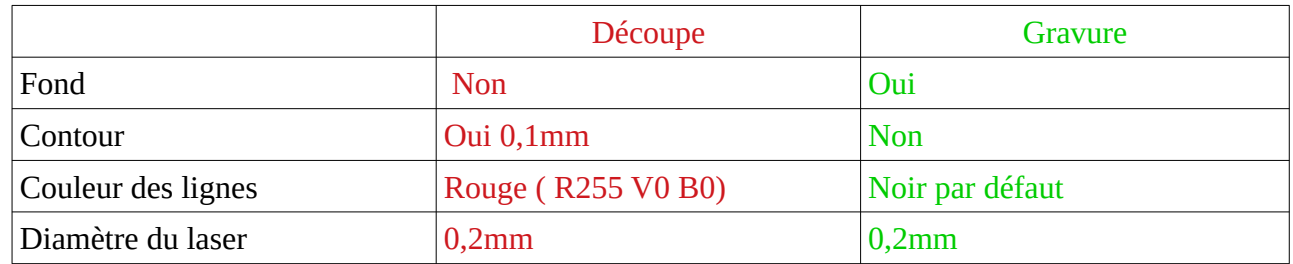

- Faire attention aux couleurs utilisées : respecter les codes RVB

- Vérifier que les traits ne se superposent pas grâce à l'option *dégroupage* dans *Objet → dégrouper*

- Imprimer en allant dans *Fichier → Imprimer* → sélectionner *Trotec* .
- Lancement automatique du logiciel JobControl

## **Fonctionnement de JobControl:**

- 1. Connecter la découpeuse et l'ordinateur via cette icône : *(en bas à droite).*
- 2. Vérifier si le document importer n'a pas de problème via l'aperçu en bas à droite.
- 3. Paramétrer les options de découpe (matière,puissance,vitesse, couleur).

## *Exemple :*

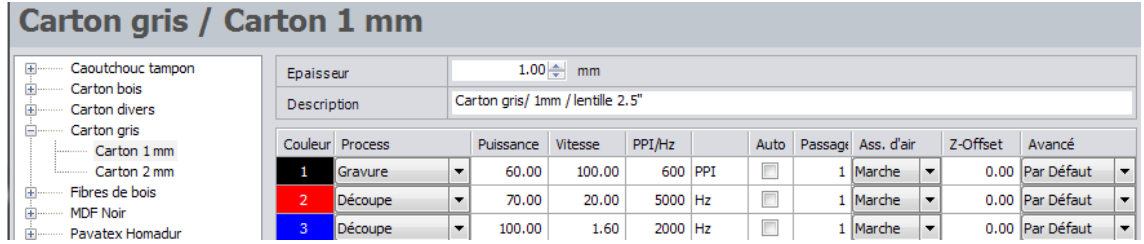

4. Placez le fichier de découpe en vous aidant de la position du curseur sur le plateau numérique *(sur l'écran)*.

Penser à optimiser la place. Un temps d'attente estimé va être défini *(côté gauche de l'écran)*.

- 5. Vérifier que le ventilateur fonctionne.
- 6. Lancez l'impression en cliquant sur l'icône *: (en bas à droite).*
- 7. *Surveiller la machine et rester à côté tant que le laser est en fonctionnement.*

## **N'oubliez pas de nettoyer la machine, de fermer vos fichiers et de d'éteindre la ventilation.**